# **DNP Communication Driver**

Driver for Serial and Ethernet Communication with devices using DNP3 protocol

<span id="page-0-0"></span>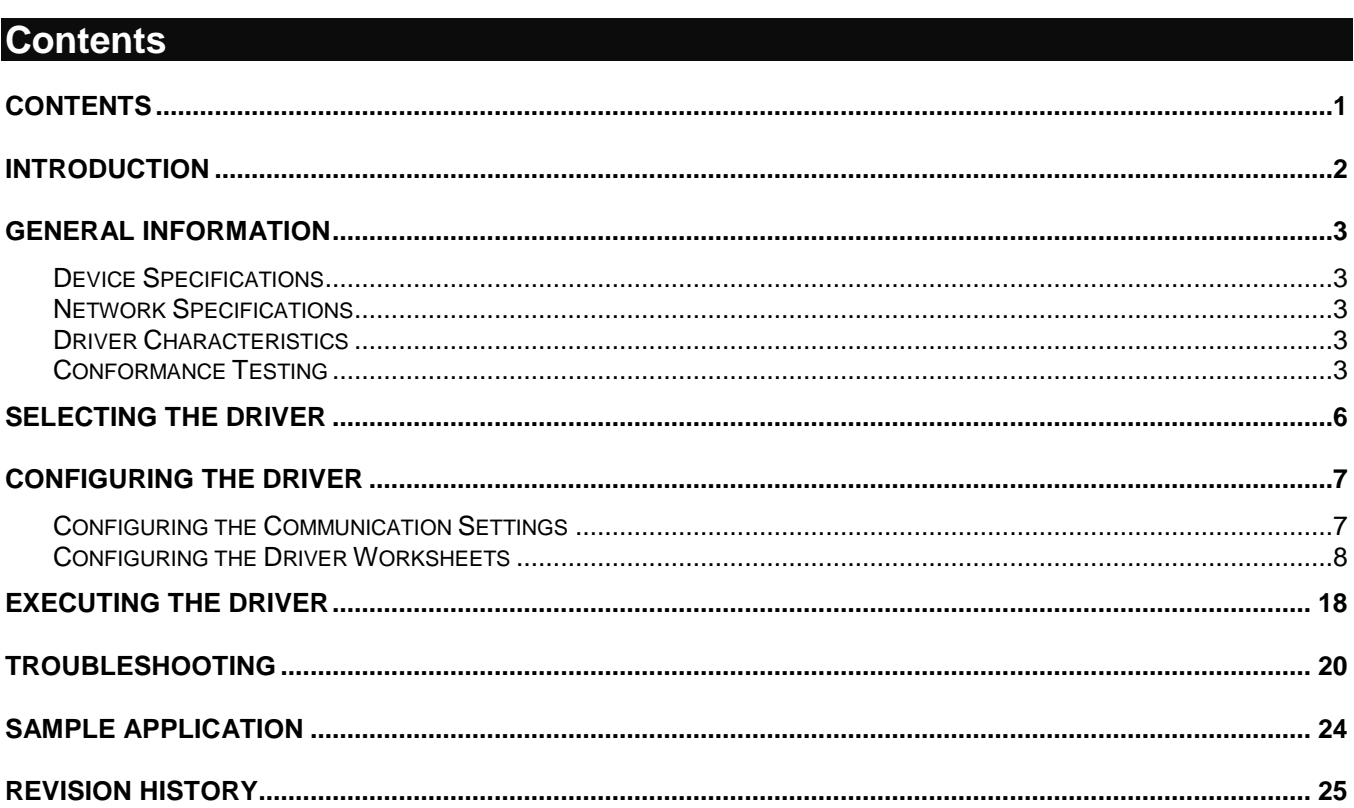

# <span id="page-1-0"></span>**Introduction**

This document will help you to select, configure and execute the DNP driver, and it is organized as follows:

- **Introduction**: This section, which provides an overview of the document.
- **General Information**: Identifies all of the hardware and software components required to implement communication between the Studio system and the target device.
- **Selecting the Driver**: Explains how to select the DNP driver in the Studio system.
- **Configuring the Driver**: Explains how to configure the DNP driver in the Studio system, including how to associate database tags with device registers.
- **Executing the Driver**: Explains how to execute the DNP driver during application runtime.
- **Troubleshooting**: Lists the most common errors for this driver, their probable causes, and basic procedures to resolve them.
- **Sample Application**: Explains how to use a sample application to test the DNP driver configuration
- **Revision History**: Provides a log of all changes made to the driver and this documentation.

#### **Notes:**

- This document assumes that you have read the "Development Environment" chapter in Studio's *Technical Reference Manual*.
- This document also assumes that you are familiar with the Microsoft Windows 7/XP/Vista environment. If you are not familiar with Windows, then we suggest using the **Help** feature (available from the Windows desktop **Start** menu) as you work through this guide.

# <span id="page-2-0"></span>**General Information**

This chapter identifies all of the hardware and software components required to implement communication between the DNP driver in Studio and remote devices.

The information is organized into the following sections:

- **Device Specifications**
- **Network Specifications**
- **•** Driver Characteristics
- **•** Conformance Testing

### <span id="page-2-1"></span>*Device Specifications*

You can use this driver to communicate with any device using the DNP3 protocol. (The devices used for conformance testing are listed on the next page.)

### <span id="page-2-2"></span>*Network Specifications*

To establish communication, your device network must meet the following specifications:

- **Device Communication Port**: Serial/Ethernet
- **Physical Protocol**: Serial/UDP/TCP/IP
- **Logic Protocol**: DNP3
- **Device Runtime Software**: None
- **Specific PC Board: None**
- **Adapters/Converters**: None
- **Cable Wiring Scheme**: None

### <span id="page-2-3"></span>*Driver Characteristics*

The DNP driver package consists of the following files, which are automatically installed in the **\DRV** subdirectory of Studio:

- **DNP.INI:** Internal driver file. *You must not modify this file*.
- **DNP.MSG:** Internal driver file containing error messages for each error code. *You must not modify this file*.
- **DNP.PDF**: This document, which provides detailed information about the DNP driver.
- **DNP.DLL**: Compiled driver.

You can use the DNP driver on the following operating systems:

- Windows 7/XP/Vista
- Windows CE 4.x, 5.x, 6.x

For a description of the operating systems used to test driver conformance, see "Conformance Testing" below.

### <span id="page-2-4"></span>*Conformance Testing*

The following hardware/software was used for conformance testing:

*DNP – Driver Version 1.3 Doc. Revision D – Jan. 29, 2016*

#### *For Ethernet Tests*

- **TCP/IP Port**: 20000
- **Protocol**: DNP3 over TCP/IP Serial encapsulation enabled
- **Station**: Device Address
- **Cable**: Ethernet Cable

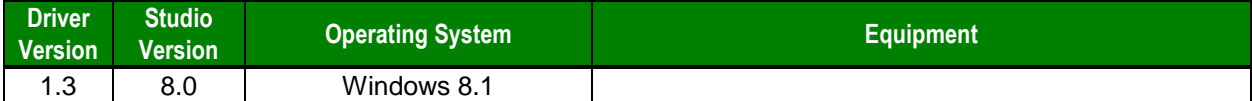

The DNP driver supports the following services:

- **Read request**
- **Data polling**
- **Unsolicited responses**
- **Write**
- **Select before Operate**
- **Direct Operate**
- **Freeze and Freeze and Clear**
- **Enable/Disable Unsolicited Responses**
- **Cold/Warm restart**

The following groups and variations are supported:

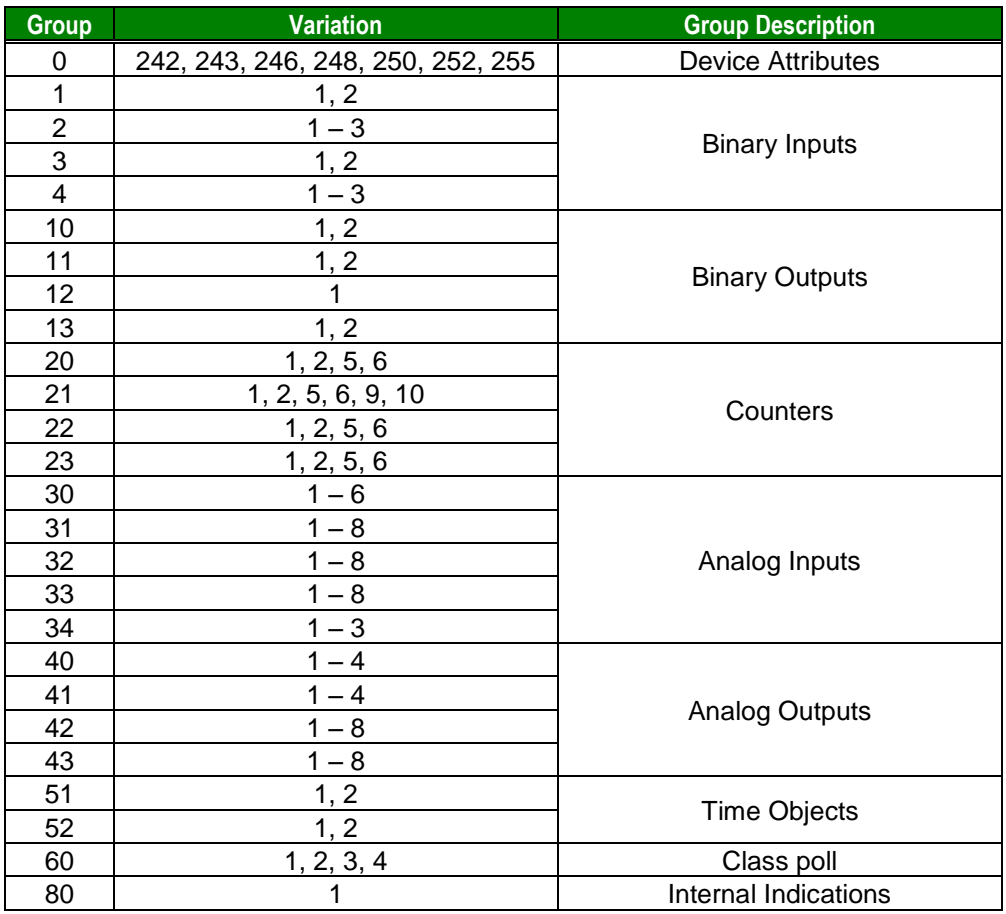

*DNP – Driver Version 1.3 Doc. Revision D – Jan. 29, 2016*

For most requests issued by the driver, the qualifier  $0 \times 01$  (2-byte start and stop indexes) is used. However, special qualifiers of the DNP3 protocol are used on some services and groups:

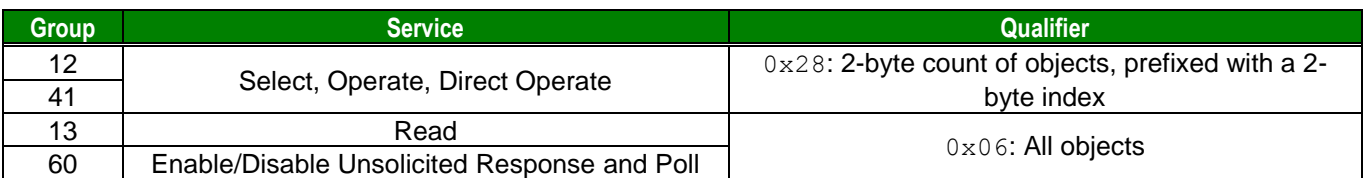

The following qualifiers are supported on responses:

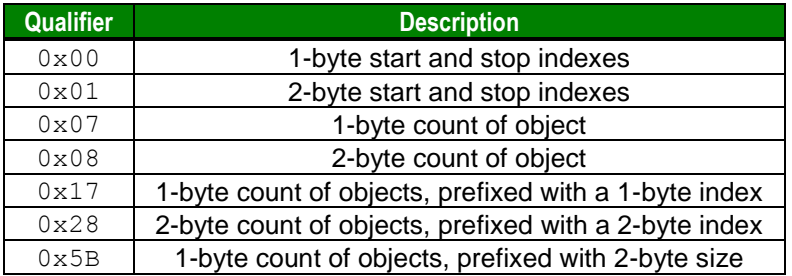

The DNP driver operates exclusively as a master and will not answer to messages sent to it from another master.

# <span id="page-5-0"></span>**Selecting the Driver**

When you install Studio, all of the communication drivers are automatically installed in the **\DRV** subdirectory but they remain dormant until manually selected for specific applications. To select the DNP driver for your Studio application:

- 1. From the main menu bar, select **Insert Driver** to open the *Communication Drivers* dialog.
- 2. Select the **DNP** driver from the *Available Drivers* list, and then click the **Select** button.

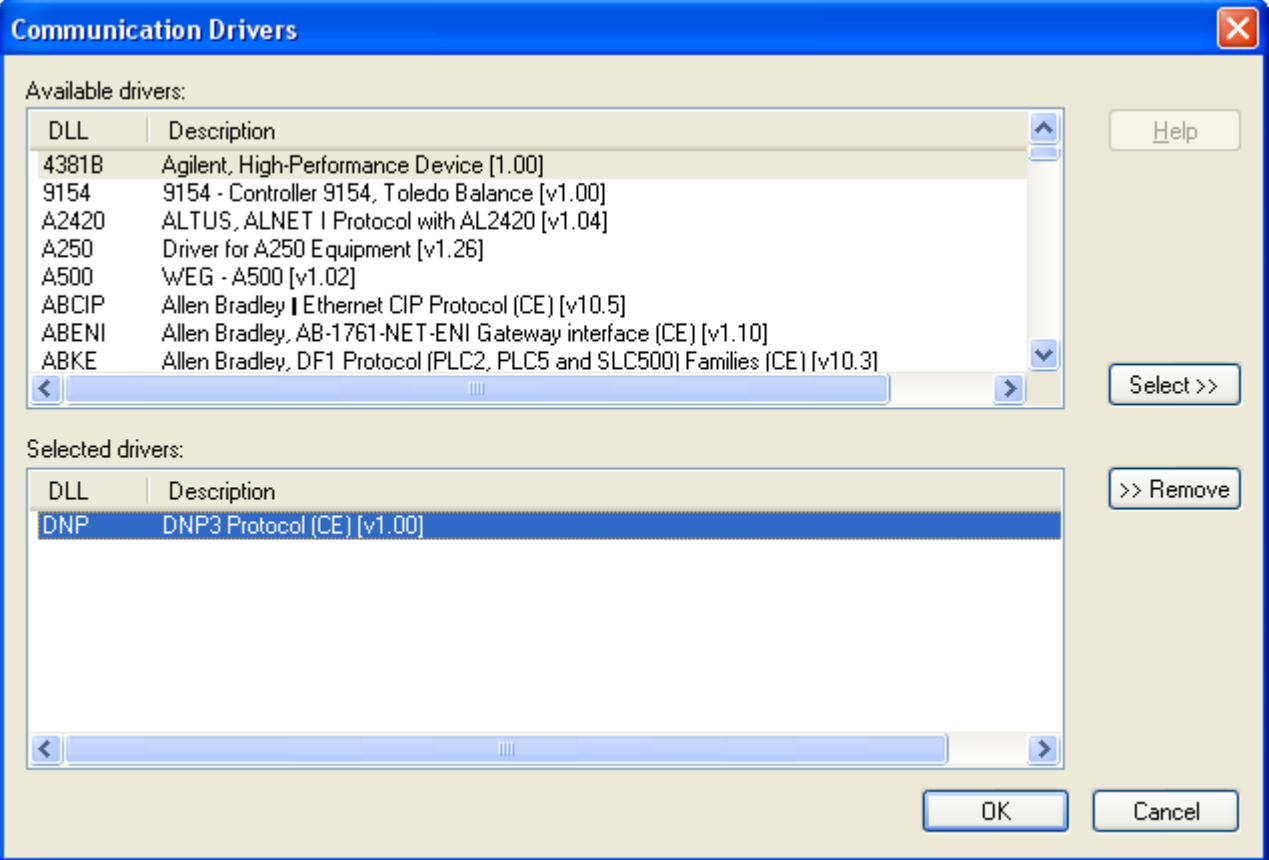

#### *Communication Drivers Dialog*

3. When the **DNP** driver is displayed in the **Selected Drivers** list, click the **OK** button to close the dialog. The driver is added to the *Drivers* folder, in the *Comm* tab of the Workspace.

### **Attention:**

For safety reasons, you must take special precautions when installing any physical hardware. Please consult the manufacturer's documentation for specific instructions.

# <span id="page-6-0"></span>**Configuring the Driver**

Once you have selected the DNP driver in Studio, you must properly configure it to communicate with your target device.

### <span id="page-6-1"></span>*Configuring the Communication Settings*

The communication settings are described in detail in the "Communication" chapter of the Studio *Technical Reference Manual*, and the same general procedures are used for all drivers. Please review those procedures before continuing.

For the purposes of this document, only DNP driver-specific settings and procedures will be discussed here. To configure the communication settings for the DNP driver:

- 1. In the *Workspace* pane, select the *Comm* tab and then expand the *Drivers* folder. The DNP driver is listed here as a subfolder.
- 2. Right-click on the *DNP* subfolder and then select the **Settings** option from the pop-up menu:

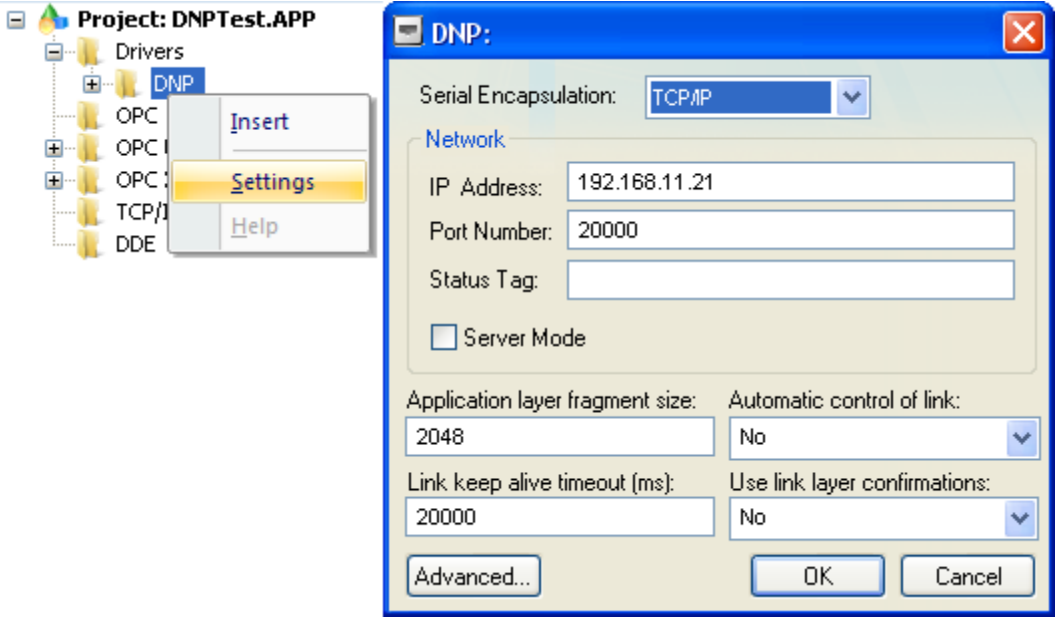

*DNP: Communication Settings Dialog*

3. In the *Communication Settings* dialog, configure the driver settings to enable communication with your target device. To ensure error-free communication, the driver settings must *exactly match* the corresponding settings on the device. Please consult the manufacturer's documentation for instructions how to configure the device and for complete descriptions of the settings.

Depending on your circumstances, you may need to configure the driver *before* you have configured your target device. If this is the case, then take note of the driver settings and have them ready when you later configure the device.

#### **Attention:**

For safety reasons, you **must** take special precautions when connecting and configuring new equipment. Please consult the manufacturer's documentation for specific instructions.

The communication settings and their possible values are described in the following table:

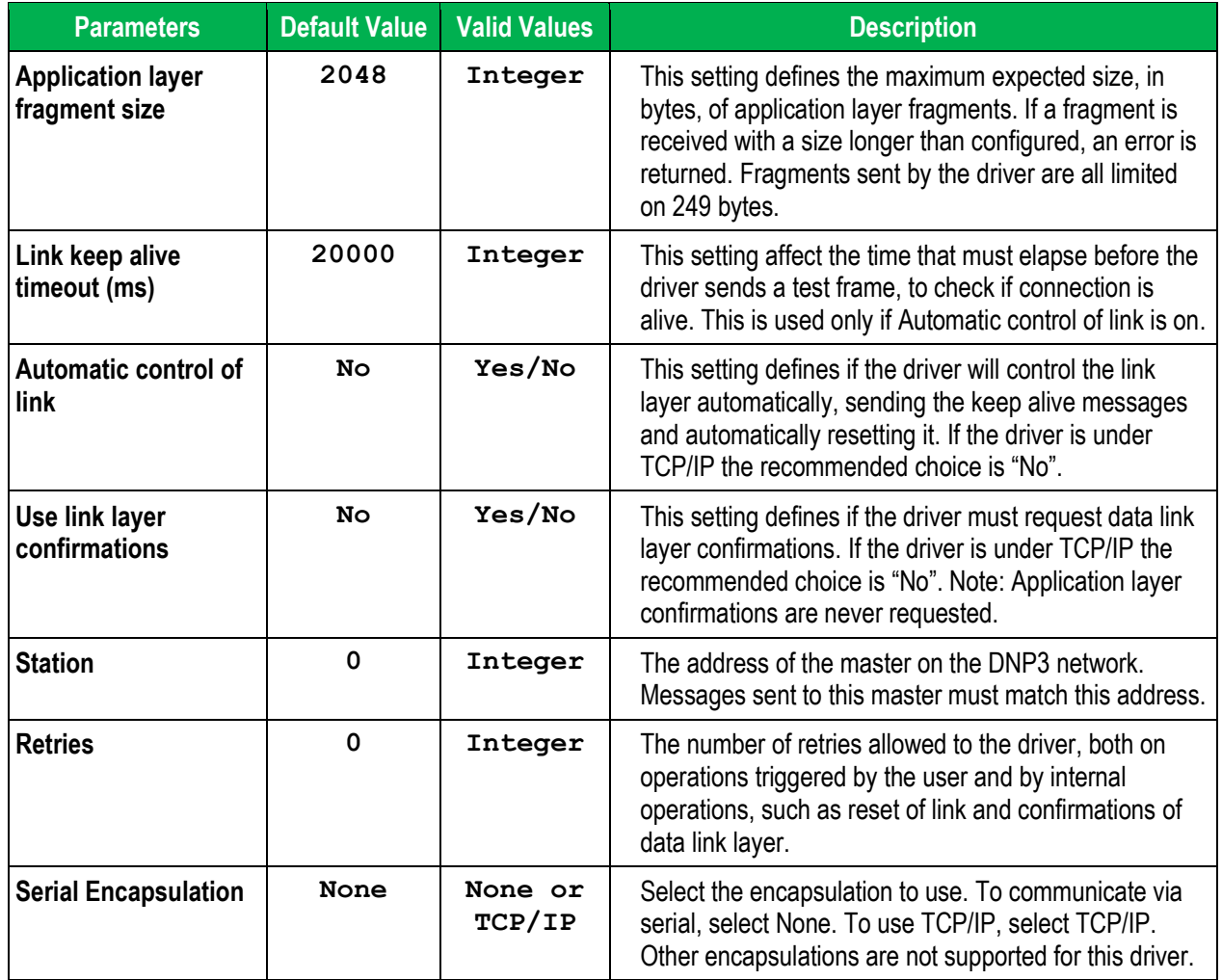

# <span id="page-7-0"></span>*Configuring the Driver Worksheets*

This driver currently does not support Main Driver Sheet. Standard Driver Worksheets must be inserted to define tag/register associations to be monitored, that are triggered by specific application behaviors.

The configuration of these worksheets is described in detail in the "Communication" chapter of the Studio *Technical Reference Manual*, and the same general procedures are used for all drivers. Please review those procedures before continuing.

For the purposes of this document, only DNP driver-specific parameters and procedures will be discussed here.

### **STANDARD DRIVER WORKSHEET**

When you select the DNP driver and add it to your application, it does not have any Driver Sheet added. To start communicating, you must insert Standard Driver Worksheets to define the tags/registers to be monitored and commands to be written. These services are specified by the header used on the driver sheet and the addresses. The configuration of these worksheets is described in detail in the "Communication" chapter of the Studio *Technical Reference Manual*, and the same general procedures are used for all drivers. Please review those procedures before continuing.

To insert a new driver worksheet:

- 1. In the *Comm* tab, open the *Drivers* folder and locate the *DNP* subfolder.
- 2. Right-click on the *DNP* subfolder, and then select **Insert** from the pop-up menu:

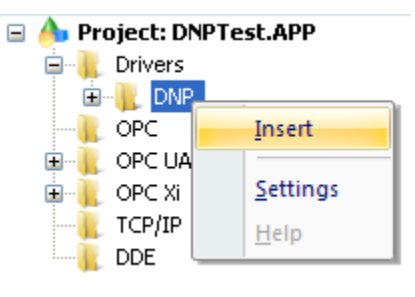

*Inserting a New Worksheet*

A new *DNP* driver worksheet is inserted into the *DNP* subfolder, and the worksheet is opened for configuration:

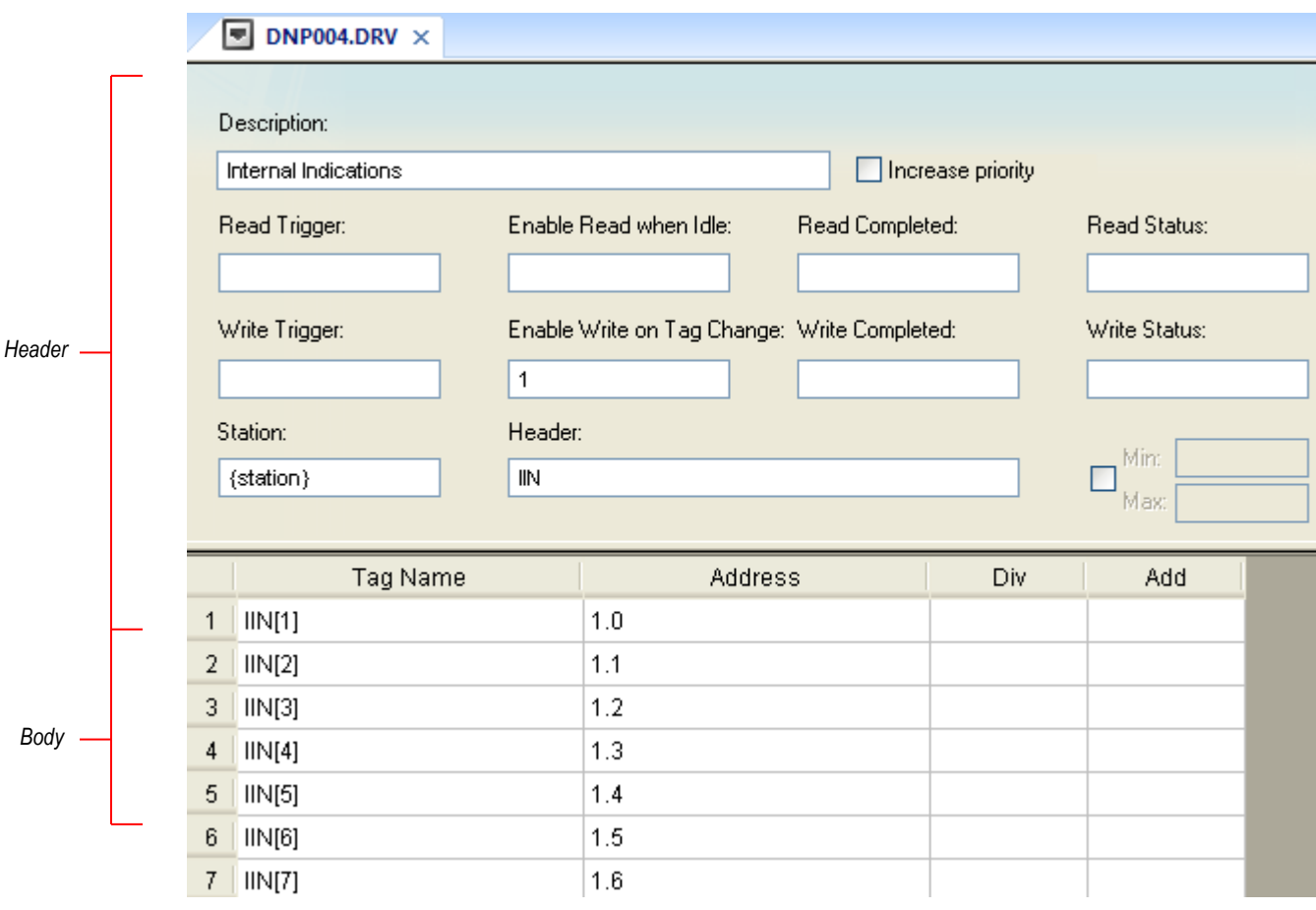

#### *DNP Driver Worksheet*

#### **Note:**

Worksheets are numbered in order of creation, so the first worksheet is **DNP001.drv**.

Most of the fields on this worksheet are standard for all drivers; see the "Communication" chapter of the *Technical Reference Manual* for more information on configuring these fields. However **Header** and **Body** (as noted on the above picture) fields use syntax that is specific to the DNP driver.

- 3. Configure the **Header** fields as follows:
	- **Station** field
		- Use the following syntax:

#### *<Device Address>:<Level of Interoperability>*

If the serial encapsulation is being used, the DNP driver supports the specification of the IP address on the station field, using the syntax described on Studio manual. However, the devices are identified by its address and not its IP address or port number, and thus the addresses must be unique on the DNP3 network.

Where:

*<Device Address>* is the address configured for the outstation.

*Optional <Level of Interoperability>* is the subset of commands/objects that this station supports. This is denoted by a number in the range 1 to 4, respectively to the subsets 1 to 4. If this field is not supplied, it is assumed level 1. Notice that the level informed must be consistent across driver sheets.

#### Examples:

- $-$  1:1  $\rightarrow$  Device 1 with level of interoperability 1
- **192.168.11.21|2:3**  Device at 192.168.11.21, with address 2 and level 3
- **192.168.11.21:50000|3** Device at 192.168.11.21:50000, with address 3 and default level (1)

#### **Attention:**

- You cannot leave the Station field **blank**
- Even though the station field might be specified by a tag (e.g. {station}), the tag value must be specified before starting the driver task, for example on a startup script.
- **Header** field: Provides access to the services supported on the driver. The header specification is explained depending on the tasks to be performed:

### **(a) Group/Variation services**

The syntax used for the header field for this task is: <Service>:<Group>.<Variation>:<Offset>

The valid services and Studio operations associated with them are shown on the following table:

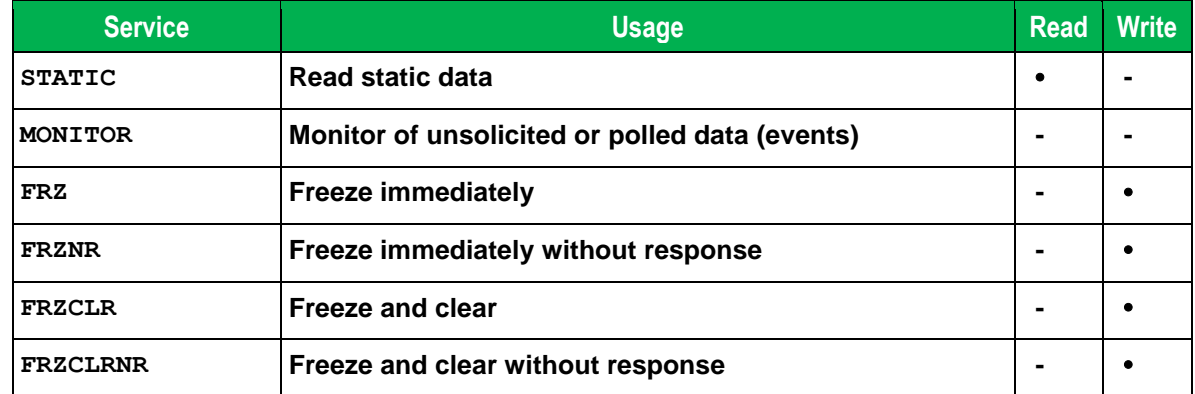

The Group and Variation parts of the header syntax are one of the pairs presented on the table of page 4.

For the STATIC service, it is valid to use 0 (zero) as the Variation, indicating any variation received is valid. If any of the addresses are not found on the response from the device, the tag associated receives quality BAD.

For the MONITOR service, the variation must be set with the exact variation that is sent from the device for unsolicited responses or polled data, associated with events. MONITOR headers receive data of unsolicited responses or from polls of the device.

*DNP – Driver Version 1.3 Doc. Revision D – Jan. 29, 2016*

For the freezing services (FRZ, FRZNR, FRZCLR and FRZCLRNR), it is important to note that the whole range of addresses on the driver sheet is requested to freeze.

**Address** syntax: <Index>.<Qualifier>

Where:

 $\langle$ Index> is the index of the element on the device.

<Qualifier> indicates a quality field associated with the index, denoted by one of the following: OL, RS, CL, RF, LF, CF, RO, OR, DC, RE, STATUS

These quality fields are associated with the groups and variations by the following table, denoted as  $g\#v\#$ :

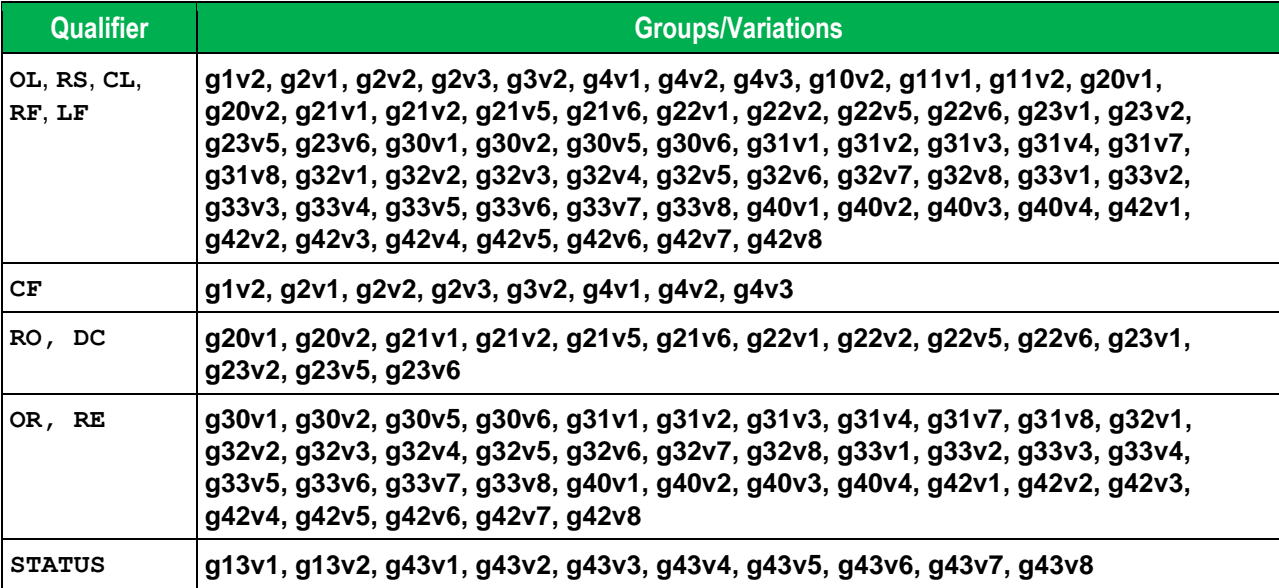

### **(b) Data Polling**

The data polling for integrity of events is performed by the header POLL. This header sends a read request for class information.

Address syntax: <ClassNumber>

Where:  $\langle \text{ClassNumber} \rangle$  is the class to be polled, in the range  $0-3$ .

Polling is performed by a write operation, and read operations are invalid for this header. The data returned by the poll is received by MONITOR headers.

### **(c) Internal Indications (IIN) monitoring**

Internal indications are included within every message received from the device. The bits of IIN contain important information regarding the status of the device and the last request issued. The header is configured as IIN.

Address syntax: <Byte>.<Bit>

The IIN are bits within a word, so the <Byte> part is in the range  $1 - 2$  and the <Bit> part is in the range  $0 - 7$ . The DNP driver does not accept read operations on the IIN header. However, the user can write to the bits of IIN, to inform the device a condition, for example that the "Need time" flag (1.4) shall be off.

Some IIN are associated with error conditions of requests. These bits are indicated on the table below with the associated error code. The detailed descriptions of each IIN may be found on the DNP documentation. The table below shows the short descriptions of each bit:

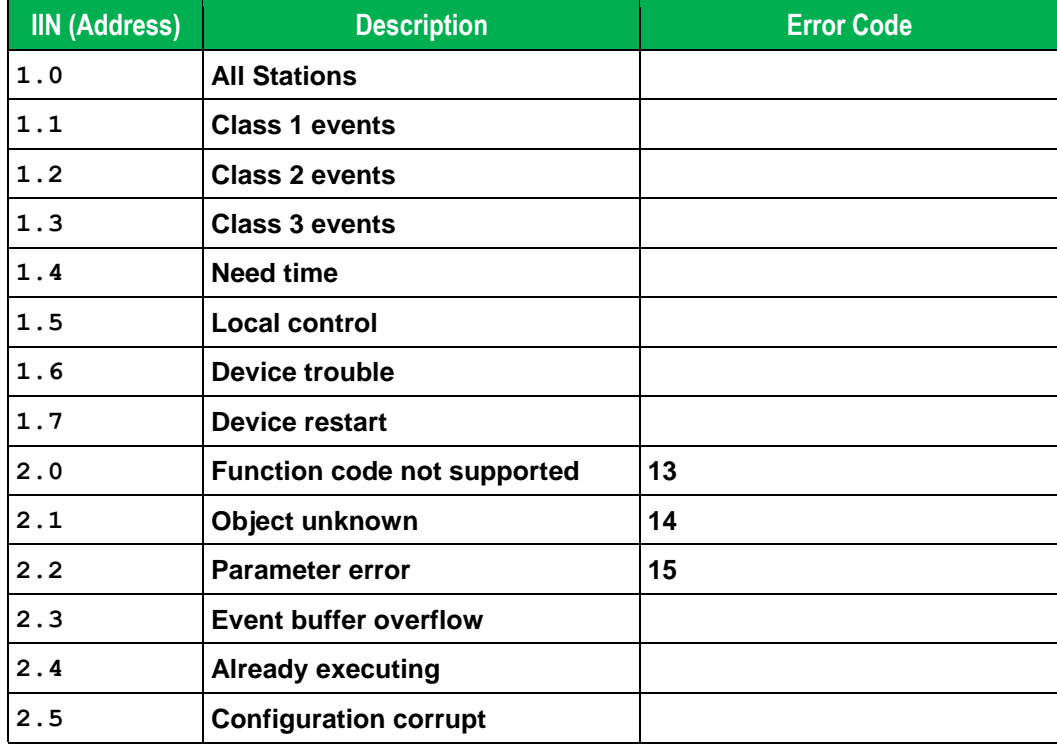

### **(d) Control Relay Output Block (CROB) commands**

This header is used to send commands to change binary outputs. The DNP3 protocol specifies many parameters for a CROB command. On the DNP driver, those are specified on the addresses, and the header is filled with **CROB**. For that, only Write Group operations are supported for this header, using write trigger on Studio. The parameters are specified below, along with the error code returned in case of invalid values.

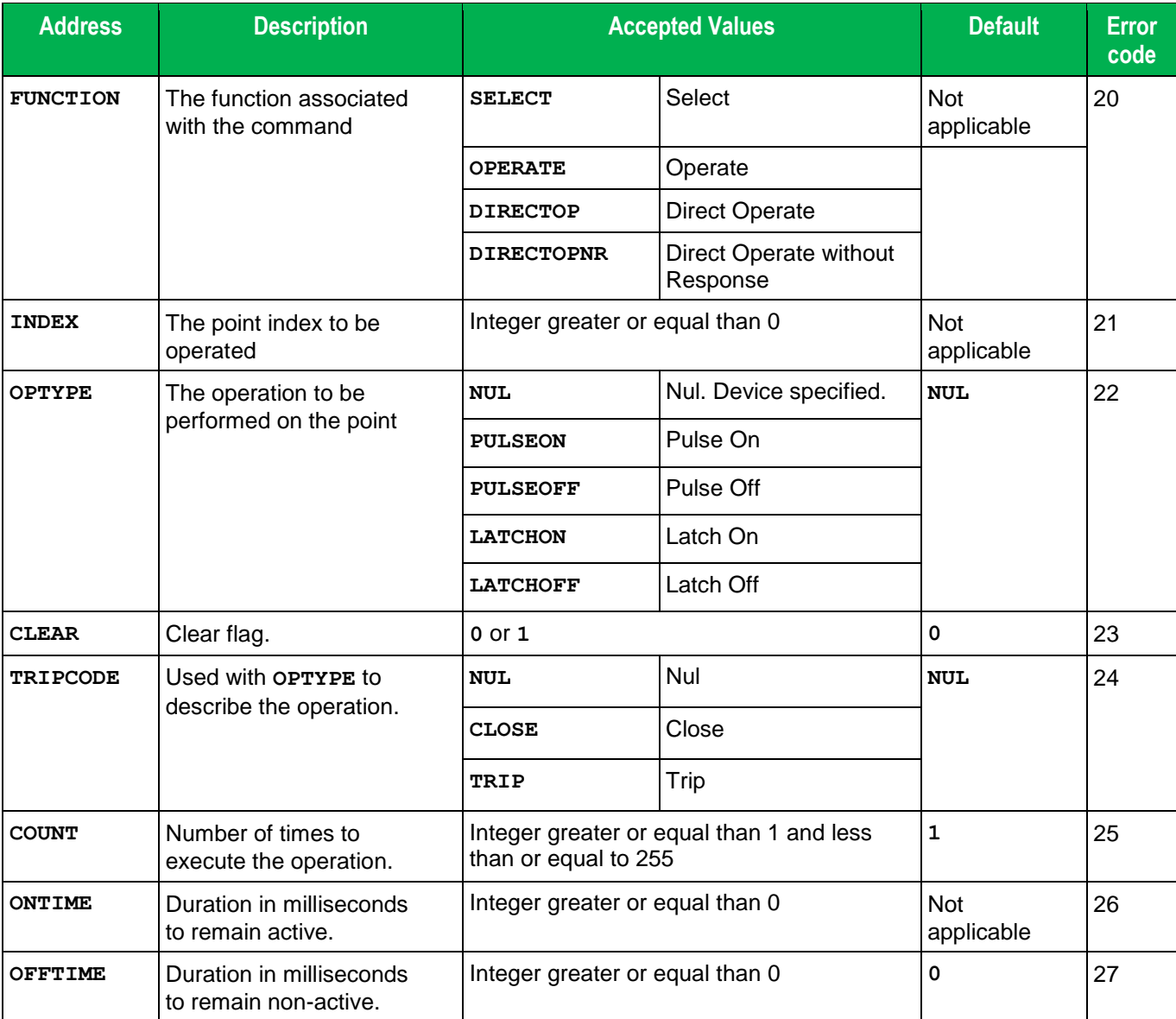

For the parameters where the defaults are not applicable, not informing the value results on error code 12, meaning not enough parameters. Write Item and read operations are not allowed. Only one point can be operated on the same request to the device, indicated by the **INDEX** parameter. For further information on each parameter, consult the DNP3 protocol documentation on Group 12 Variation 1, and your device documentation regarding binary outputs.

### **(e) Analog Output Block (AOB) commands**

*DNP – Driver Version 1.3 Doc. Revision D – Jan. 29, 2016*

This header is used to send commands to change analog outputs. The DNP3 protocol specifies many parameters for an AOB command. On the DNP driver, those are specified on the addresses, and the header is filled with **AOB**. For that, only Write Group operations are supported for this header, using write trigger on Studio. The parameters are specified below, along with the error code returned in case of invalid values.

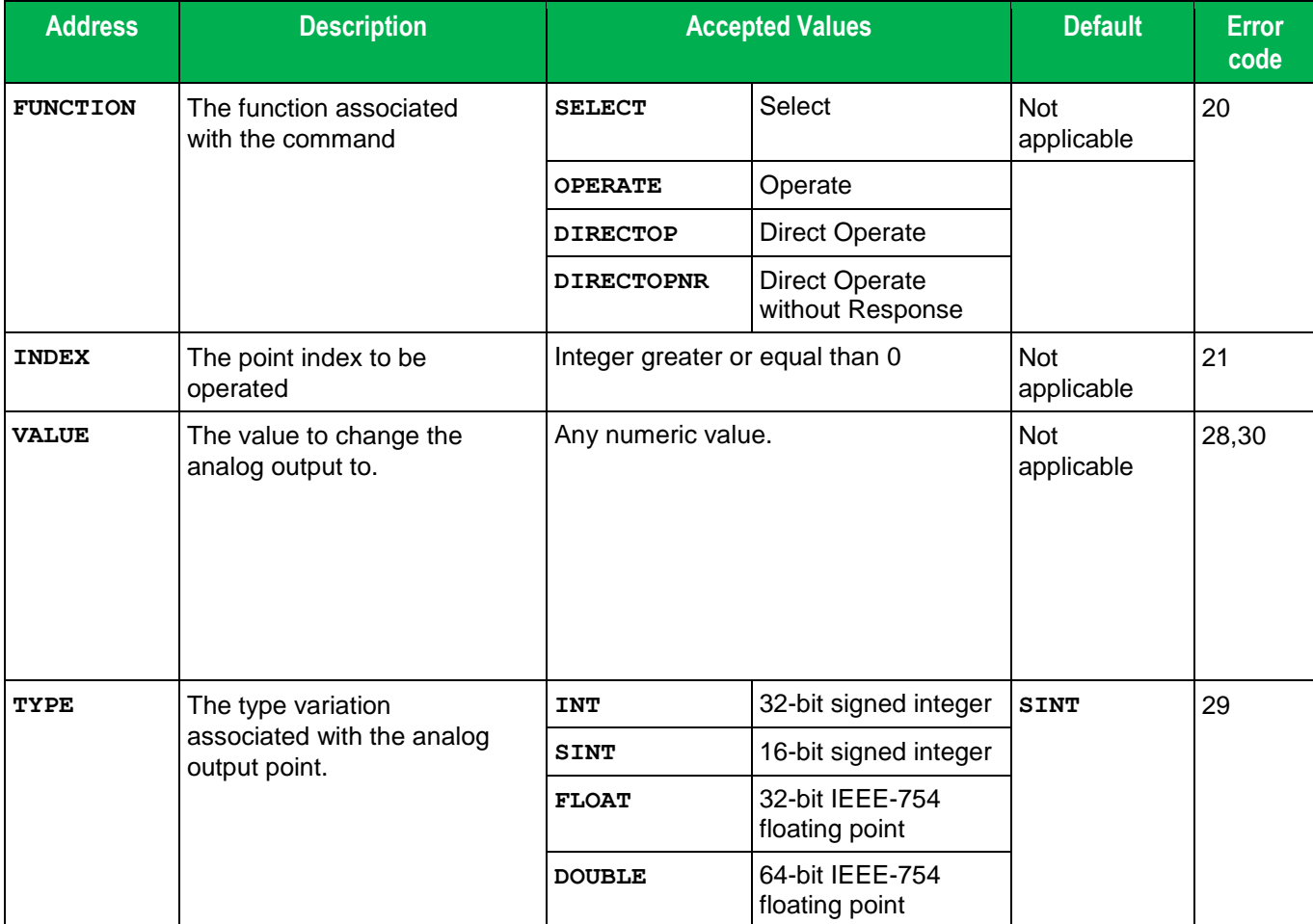

For the parameters where the defaults are not applicable, not informing the value results on error code 12, meaning not enough parameters. Write Item and read operations are not allowed. Only one point can be operated on the same request to the device, indicated by the **INDEX** parameter. For further information on each parameter, consult the DNP3 protocol documentation on Group 41 and its variations, and your device documentation regarding binary outputs.

### **(f) Configuration commands**

This header is used to change configuration of the device or send to it other commands associated with its configuration. The header is filled with **CMD**, and the commands are specified on the addresses. This command does not support read nor group write operations. Commands are issued on a per address basis to avoid multiple commands to be issued undesirably, using write on tag change on Studio. The following table describes the addresses supported by this header.

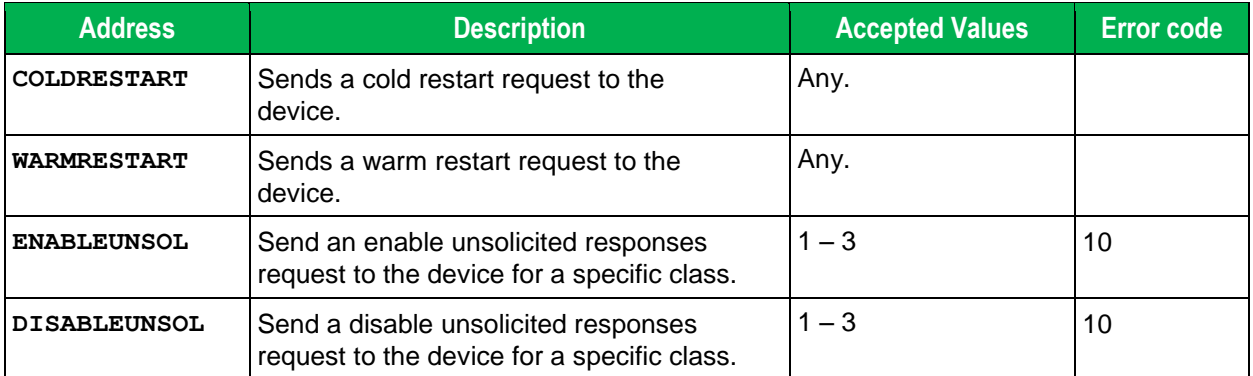

The cold and warm restarts are triggered by having any value on a tag associated with the address. After sending these commands, the driver waits for a number of seconds determined by the device on a reply message.

The enable and disable unsolicited responses requests are associated with class numbers. The class number is determined on the tag value sent to the DNP driver, on the range 1 – 3, respectively to the classes 1 – 3 of the DNP3 protocol and device configuration. If a value outside this range is informed, the driver returns error code 10, meaning invalid choice and the command is not sent.

### **(g) Status monitoring**

This header is used to inform errors to the user, such as malformed packets and timeouts on connection. The **STATUS** header does not require the station address to be configured. The addresses are configured with the device address. Neither read nor write operations are allowed on this header.

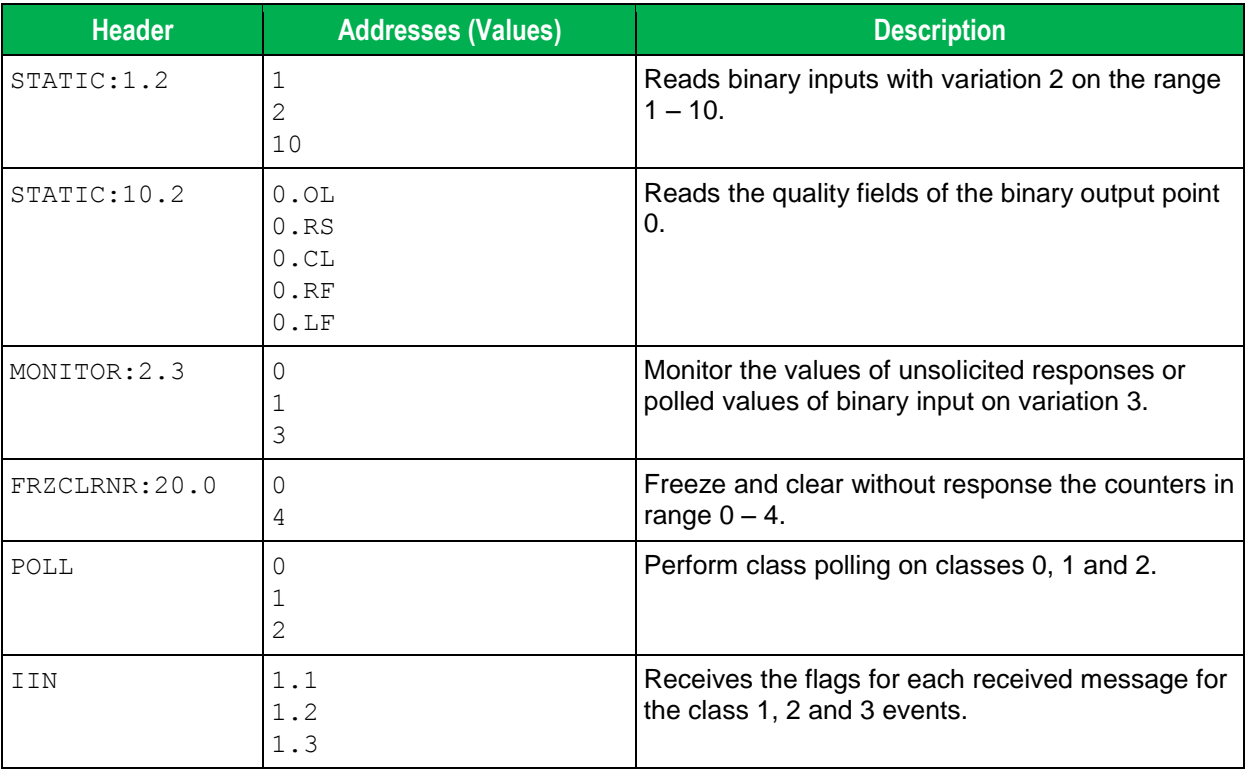

### 4. Examples

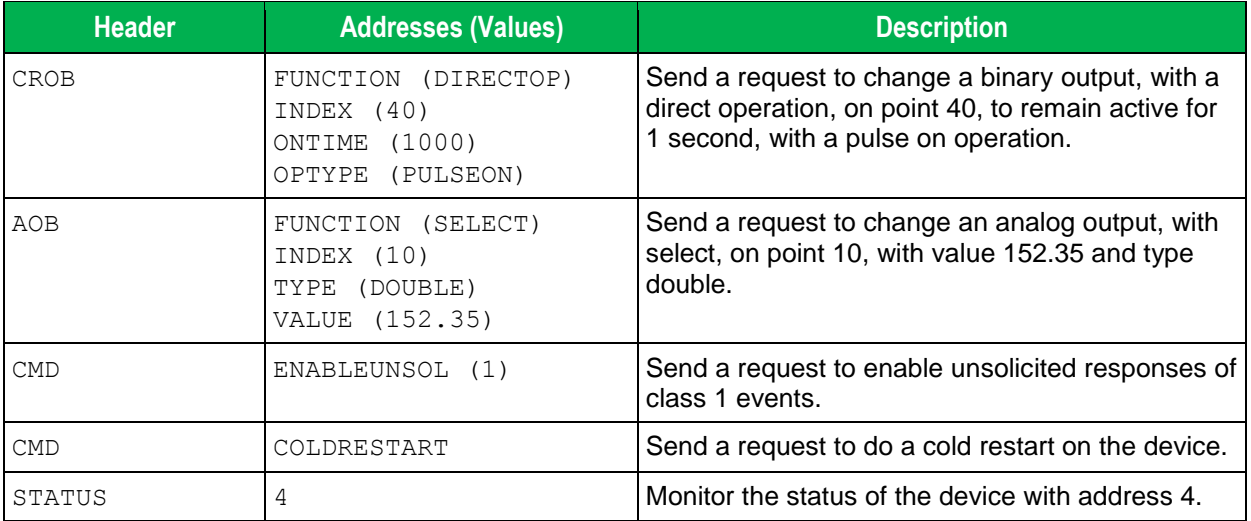

# <span id="page-17-0"></span>**Executing the Driver**

By default, Studio will automatically execute your selected communication driver(s) during application runtime. However, you may verify your application's runtime execution settings by checking the *Project Status* dialog.

To verify that the communication driver(s) will execute correctly:

1. From the main menu bar, select **Project → Status**. The *Project Status* dialog displays:

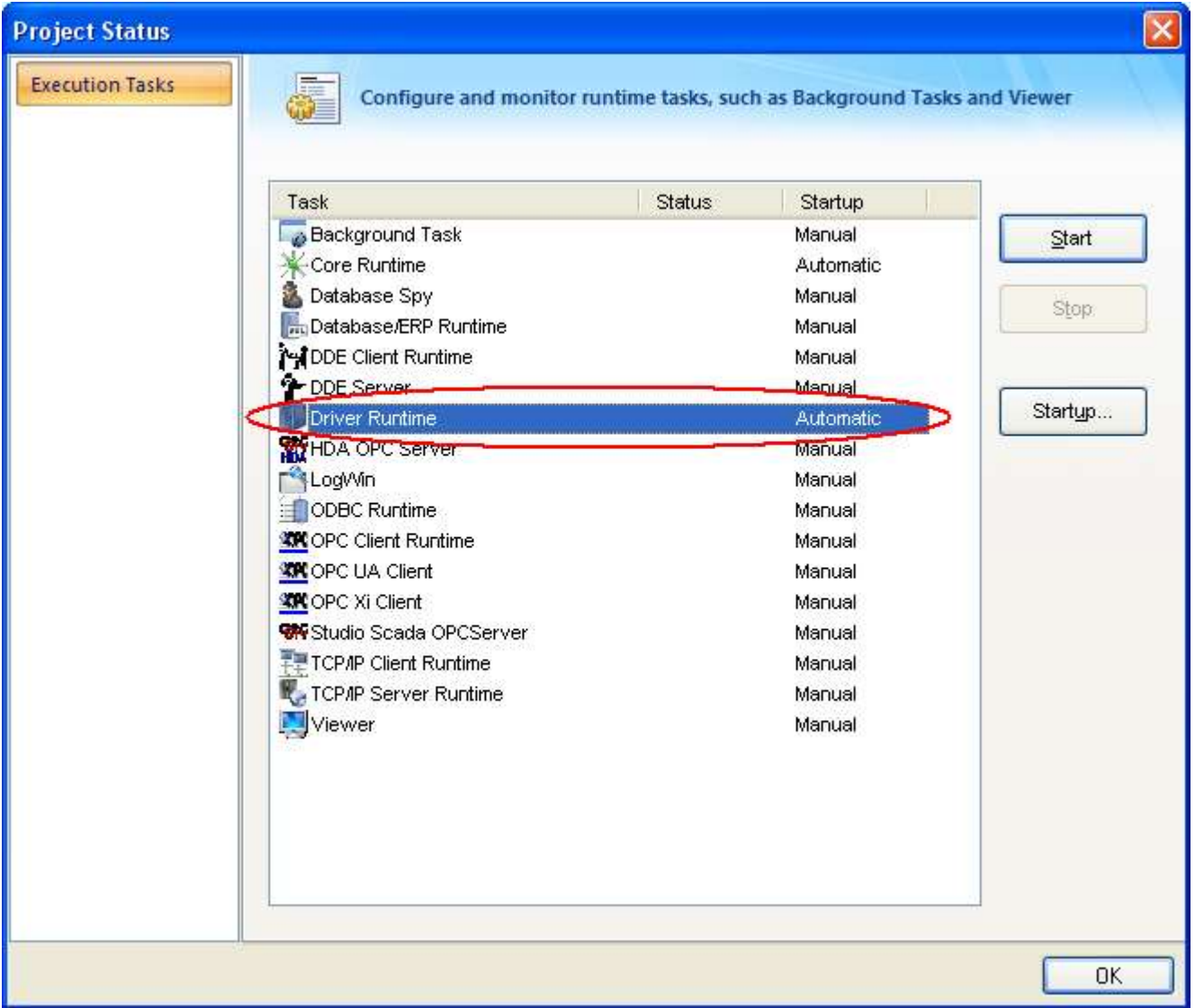

#### *Project Status Dialog*

- 2. Verify that the *Driver Runtime* task is set to **Automatic**.
	- **If the setting is correct, then proceed to step 3 below.**
	- If the **Driver Runtime** task is set to **Manual**, then select the task and click the **Startup** button to toggle the task's *Startup* mode to **Automatic**.
- 3. Click **OK** to close the *Project Status* dialog.
- 4. Start the application to run the driver.

# <span id="page-19-0"></span>**Troubleshooting**

If the DNP driver fails to communicate with the target device, then the database tag(s) that you configured for the **Read Status** or **Write Status** fields of the Standard Driver Sheet will receive an error code. Use this error code and the following table to identify what kind of failure occurred.

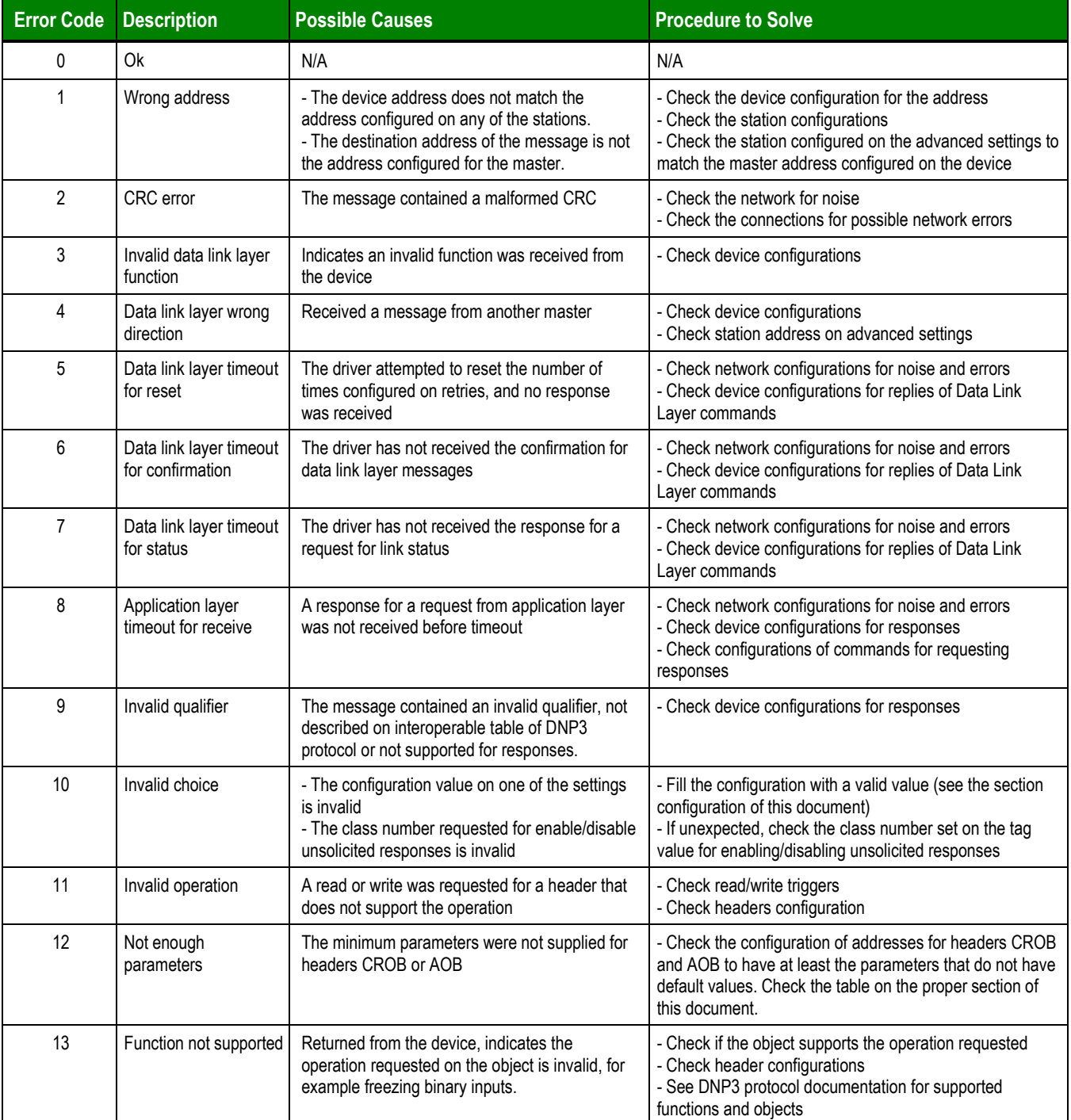

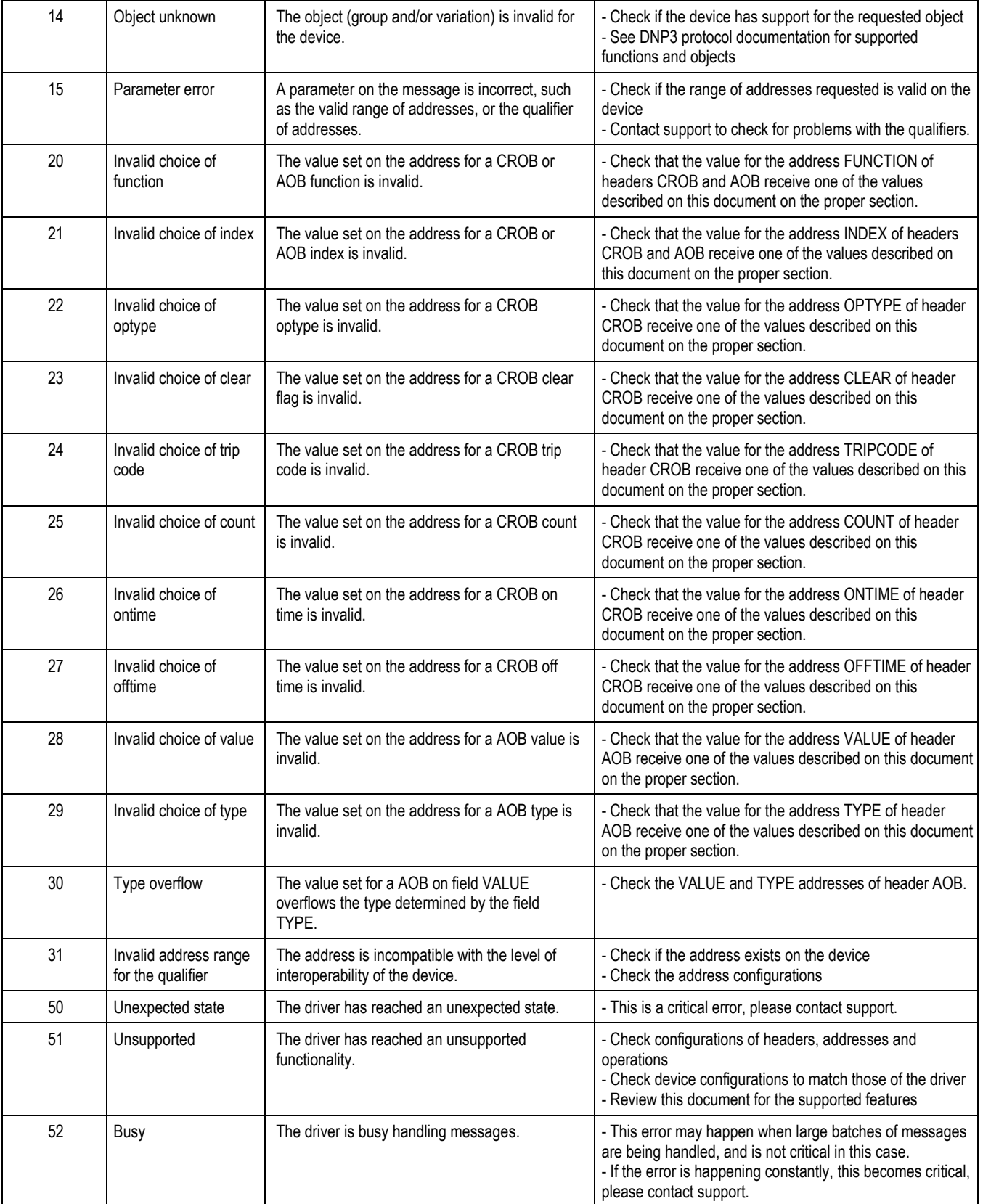

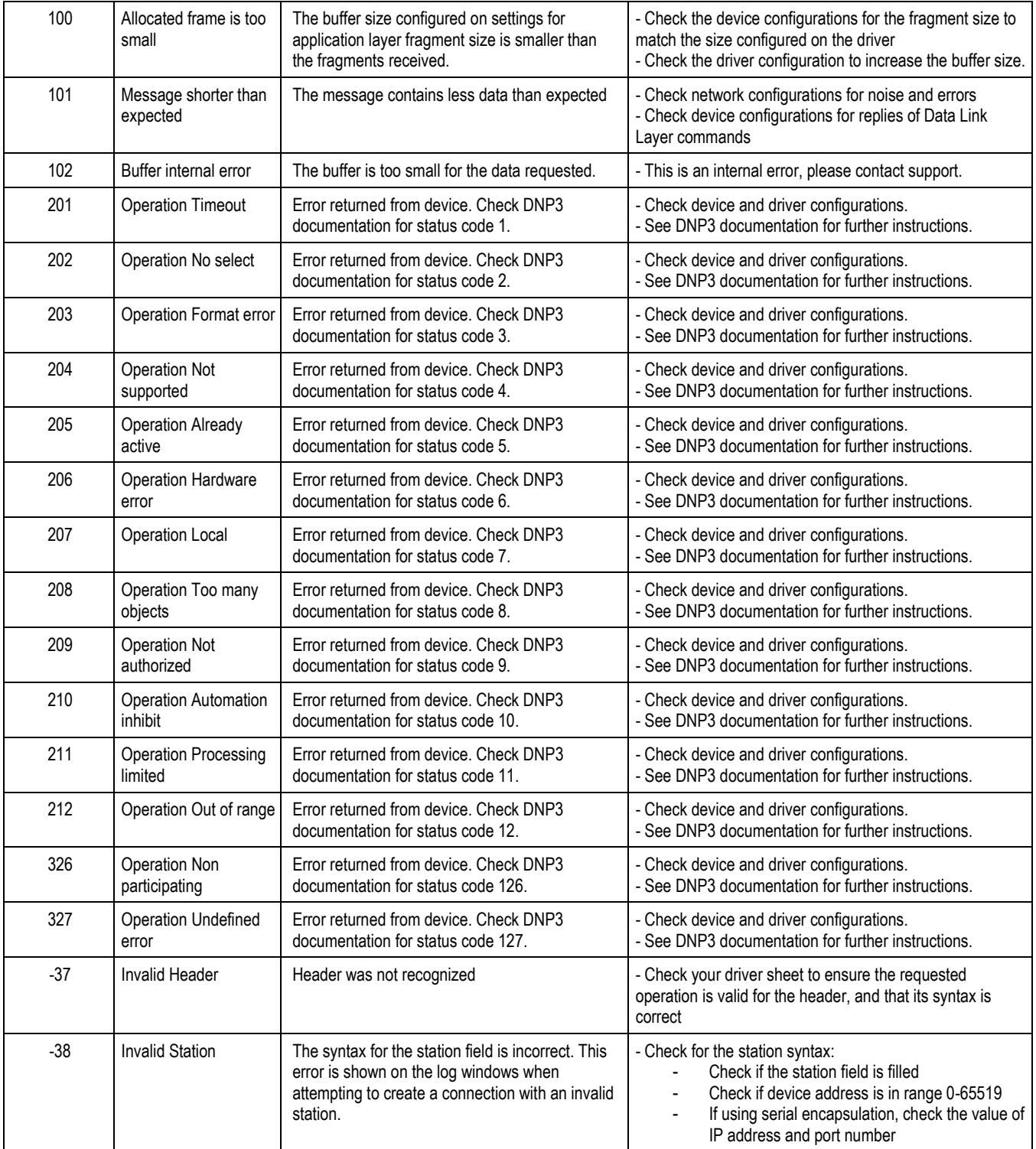

### **Tip:**

You can monitor communication status by establishing an event log in Studio's *Output* window (*LogWin* module). To establish a log for **Field Read Commands**, **Field Write Commands** and **Protocol Analyzer,** right-click in the *Output* window and select the desired options from the pop-up menu.

You can also use the *Remote LogWin* module (**Tools LogWin**) to establish an event log on a remote unit that runs Windows CE

If you are unable to establish communication between Studio and the target device, then try instead to establish communication using the device's own programming software. Quite often, communication is interrupted by a hardware or cable problem or by a device configuration error. If you can successfully communicate using the programming software, then recheck the driver's communication settings in Studio.

If you must contact us for technical support, please have the following information available:

- **Operating System and Project Information** (type and version): To find this information, select **Help → Support Information**.
- **Driver Version** and **Communication Log**: Displays in the Studio *Output* window when the driver is running.
- **Device Model** and **Boards**: Consult the hardware manufacturer's documentation for this information.

### <span id="page-23-0"></span>**Sample Application**

A sample application that employs the DNP driver is provided on the Studio installation CD. We strongly recommend that you use this sample application to test the driver *before* you develop your own applications, for the following reasons:

- To better understand the information and instructions provided in this document;
- To verify that your driver configuration is working satisfactorily with the target device; and
- To ensure that the all of hardware used in the test (i.e. the device, adapter, cable, and PC) is functioning safely and correctly.

#### **Note:**

The following instructions assume that you are familiar with developing project applications in Studio. If you are not, then please review the relevant chapters of the Studio *Technical Reference Manual* before proceeding.

To use the sample application:

- 1. Configure the device's communication settings according to the manufacturer's documentation.
- 2. Run Studio.
- 3. From the main menu bar, select File  $\rightarrow$  Open Project.
- 4. Insert the Studio installation CD and browse it to find the sample application. It should be located in the directory **\COMMUNICATION EXAMPLES\DNP**.
- 5. Select and open the sample application.
- 6. Configure and test the driver, as described in the rest of this document.

When you have thoroughly tested the driver with your target device, you may proceed with developing your own Studio application projects.

#### **Tip:**

You can use the sample application screen as the maintenance screen for your own applications.

# <span id="page-24-0"></span>**Revision History**

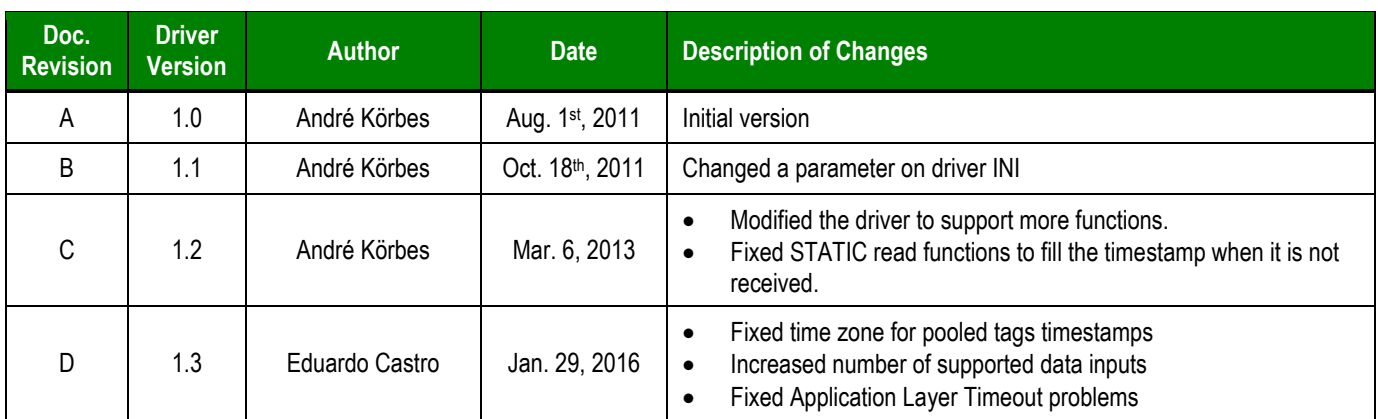